Este documento é propriedade da TOTVS. Todos os direitos reservados.

 $\odot$ 

Este documento é propriedade da TOTVS. Todos os direitos reservados.

 $\dot{\circ}$ 

a a

## **TOTVS INSIGHTS – PUBLICADOR COMO INCLUIR DADOS NO RELATÓRIO E ALTERAR A VISUALIZAÇÃO**

# **01. VISÃO GERAL**

Ao clicar no ícone de **lápis** para começar a inserir dados no seu relatório, a tela de edição será exibida.

Para inserir os dados, encontre os atributos e as métricas que deseja na coluna **Conjunto de Dados.**

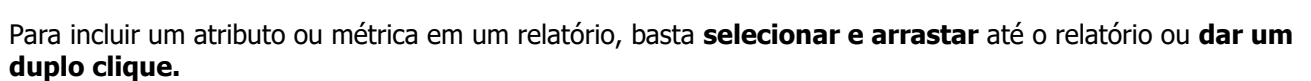

Ao incluir dados, o relatório começará a tomar forma e apresentará as informações selecionadas.

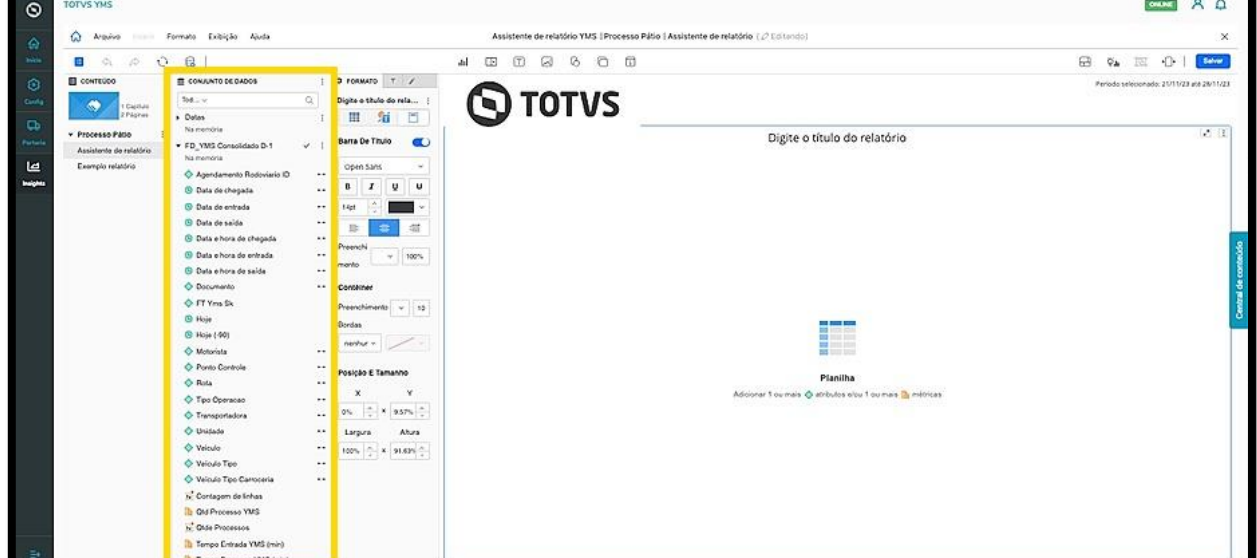

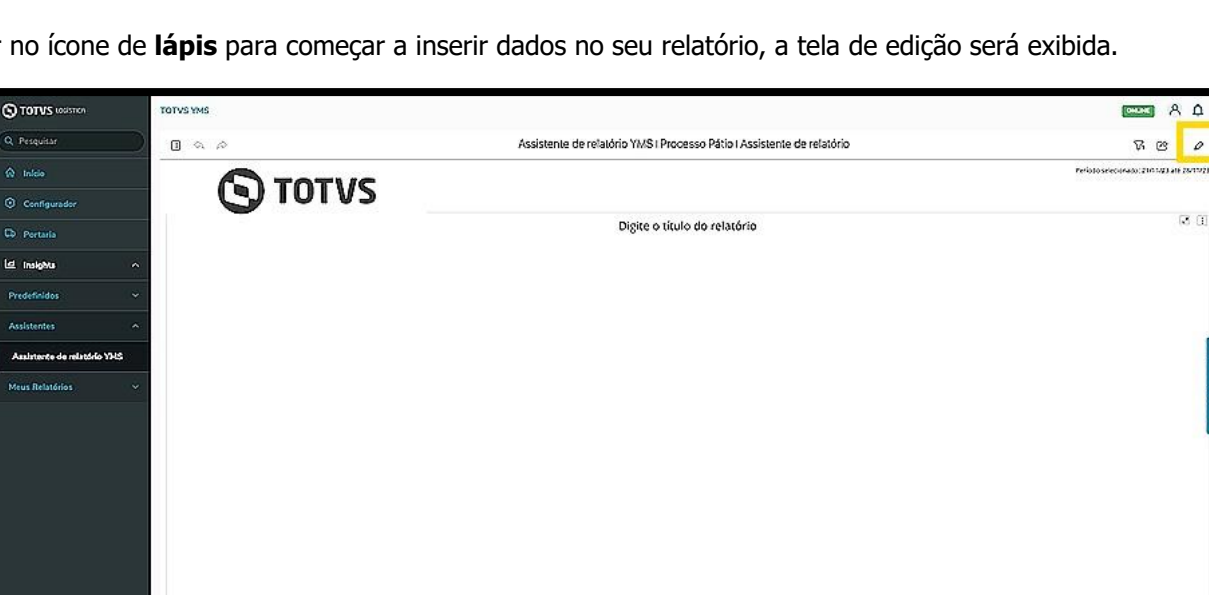

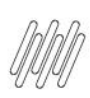

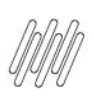

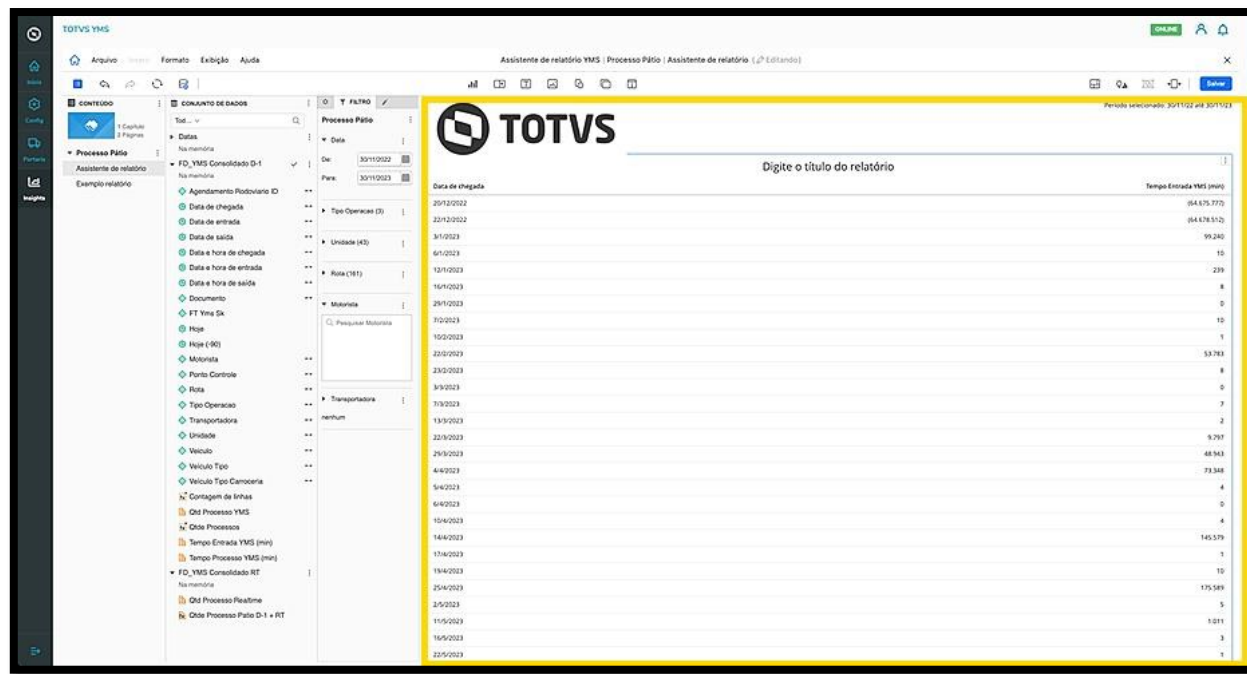

Para desfazer qualquer adição ou edição no relatório, clique no **ícone de setinha para a esquerda**, que é o botão utilizado para **Desfazer** a operação.

Caso tenha desfeito uma ação e queira refazê-la, basta clicar no **ícone de setinha para a direita**, que é o botão utilizado para **Refazer**.

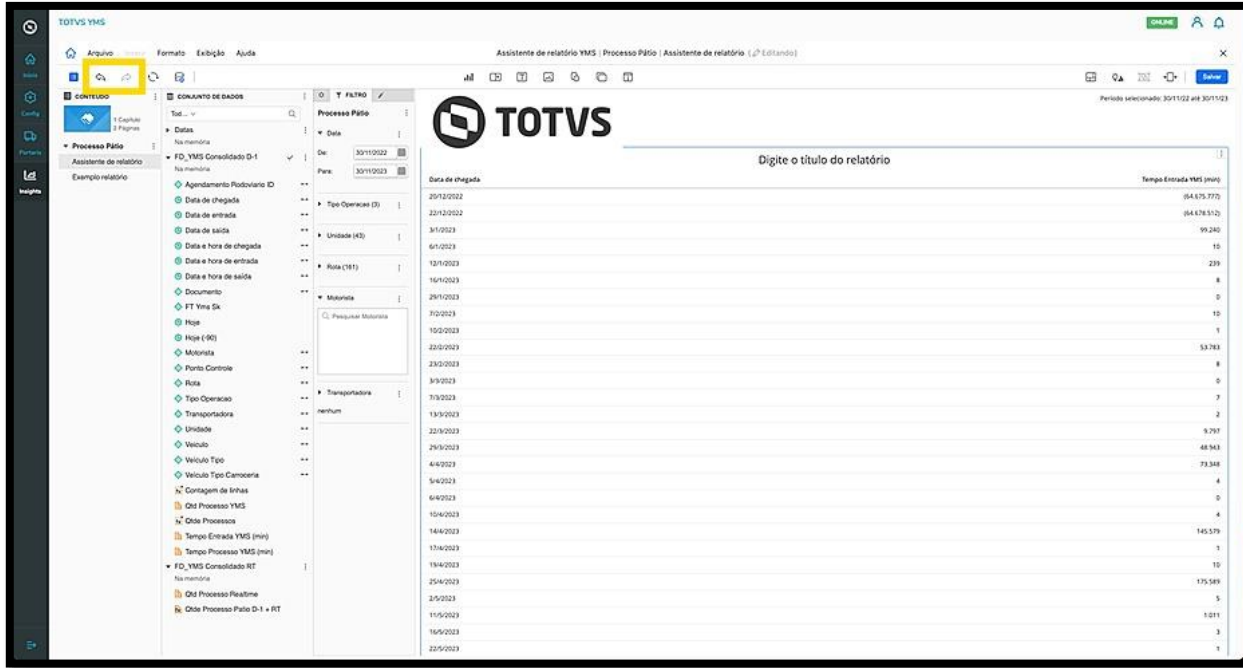

Quando você adicionar dados no relatório verá que cada Módulo tem seu próprio menu de **3 pontinhos,** no canto superior direito.

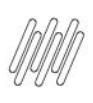

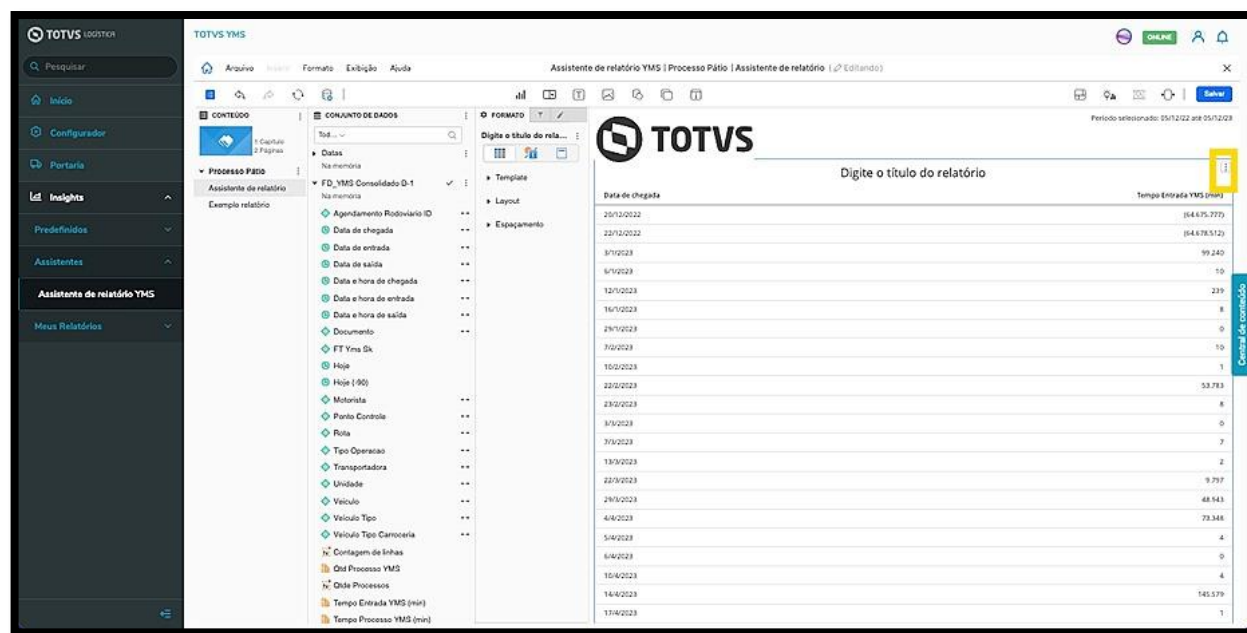

Ao clicar, o menu apresenta diversas opções para que você possa realizar a edição do relatório.

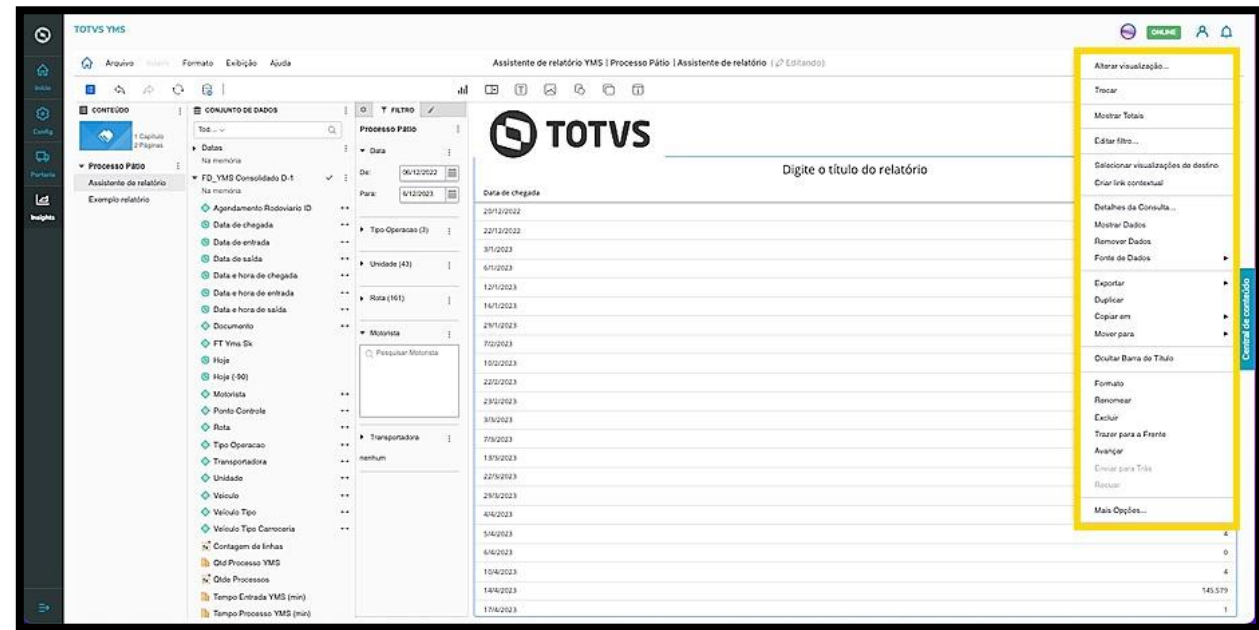

A primeira opção, **Alterar visualização**, abre uma tela com diferentes opções de visualização para que você selecione a que mais faz sentido para a sua operação.

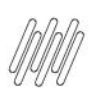

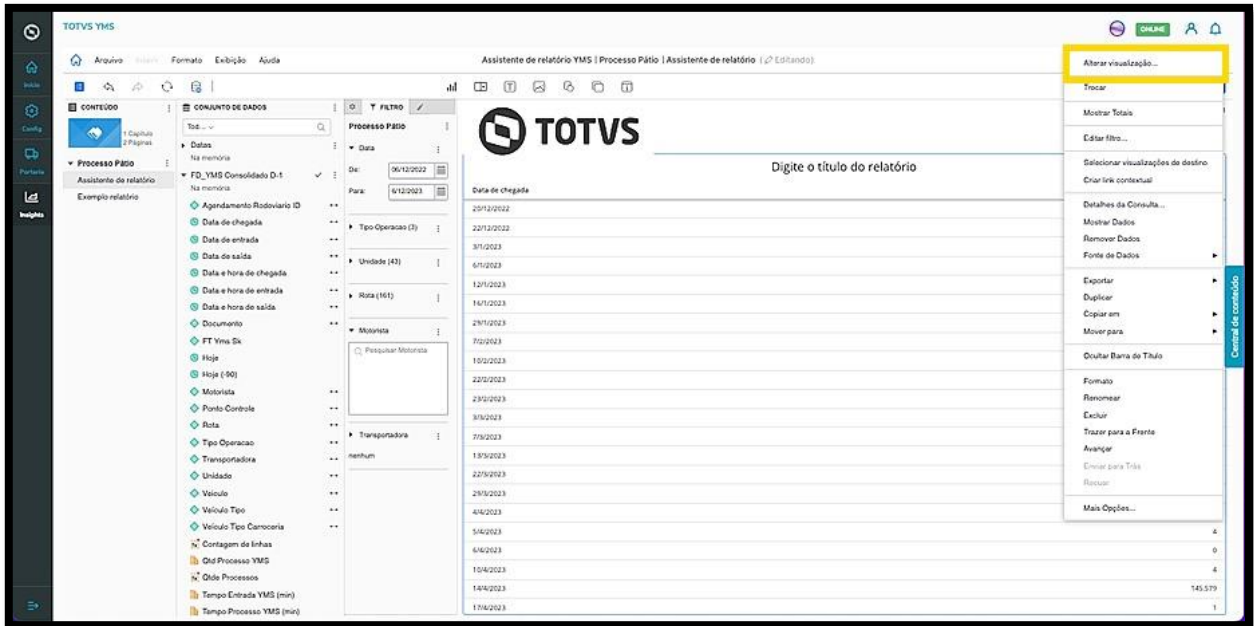

Por exemplo, ao incluir os dados no relatório, eles podem ser visualizados no formato **planilha.**

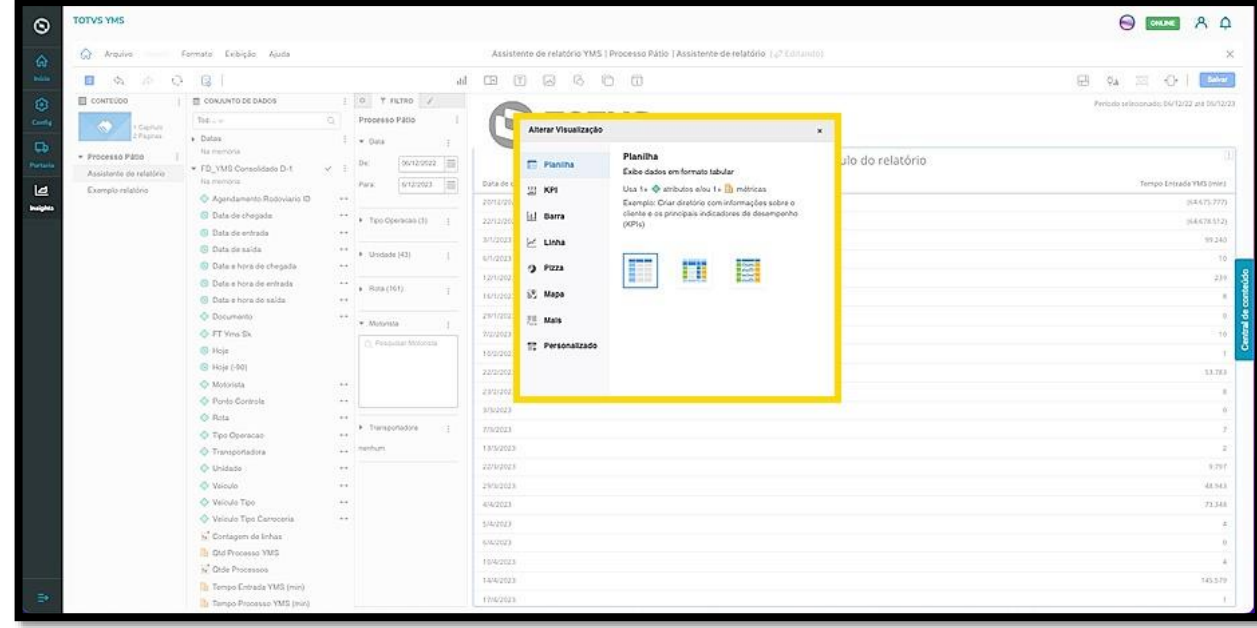

Ao selecionar o formato **barra**, os dados serão exibidos de outra maneira.

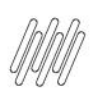

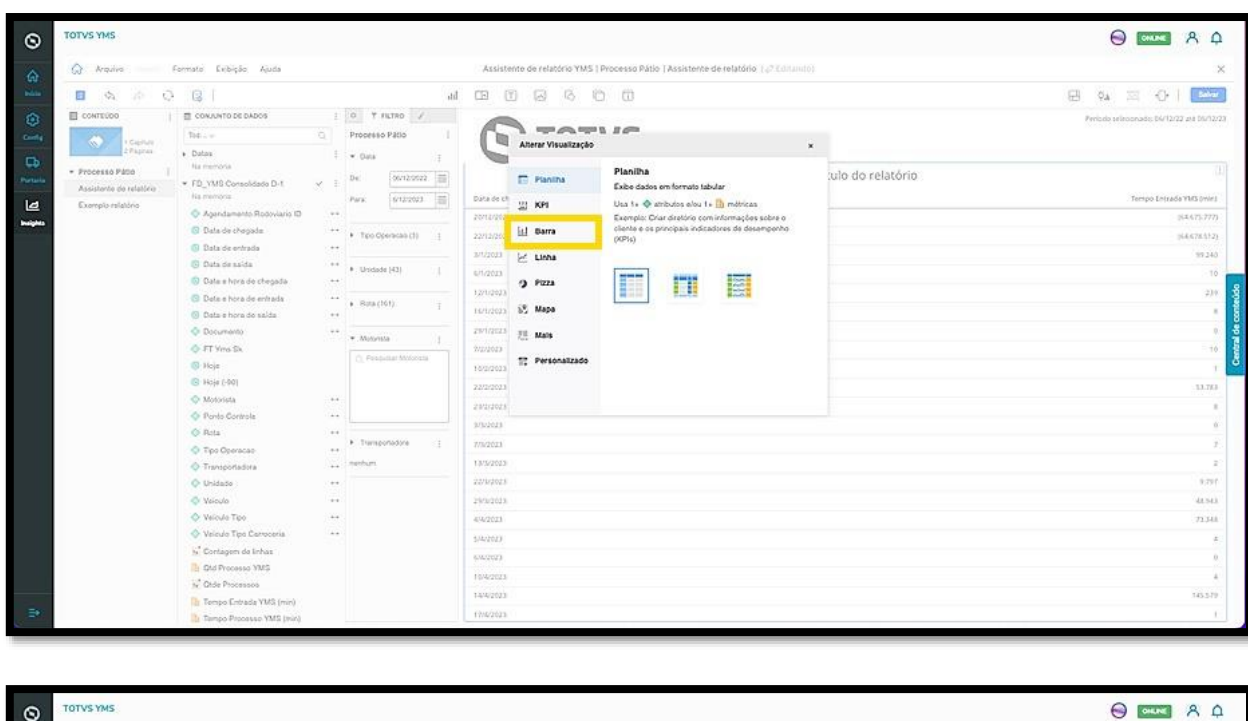

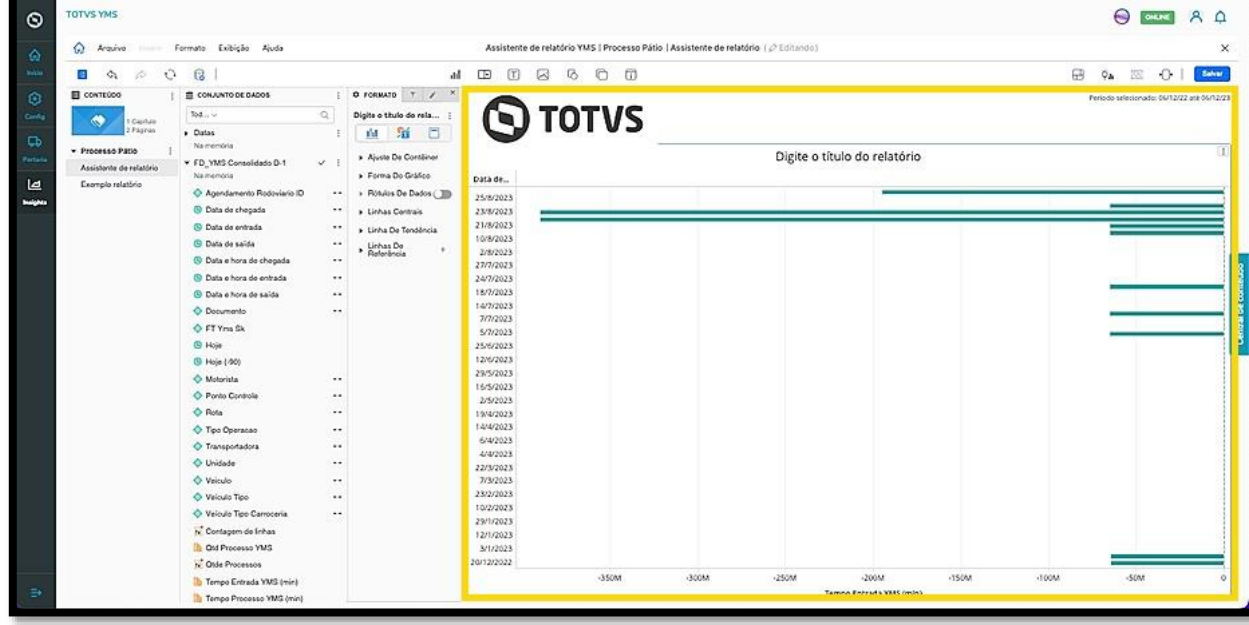

Outra maneira de acessar o menu de opções de visualização é clicando no ícone do canto esquerdo no menu central, o botão de **Visualização**.

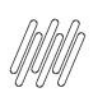

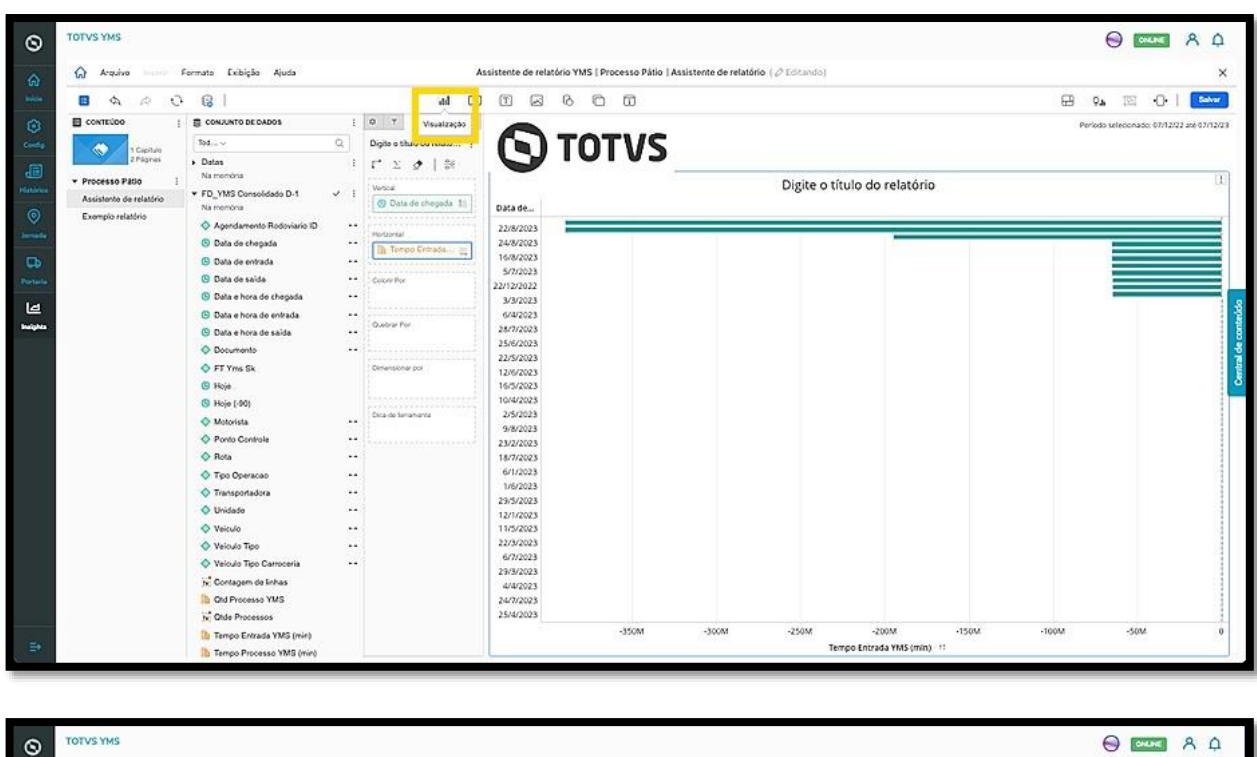

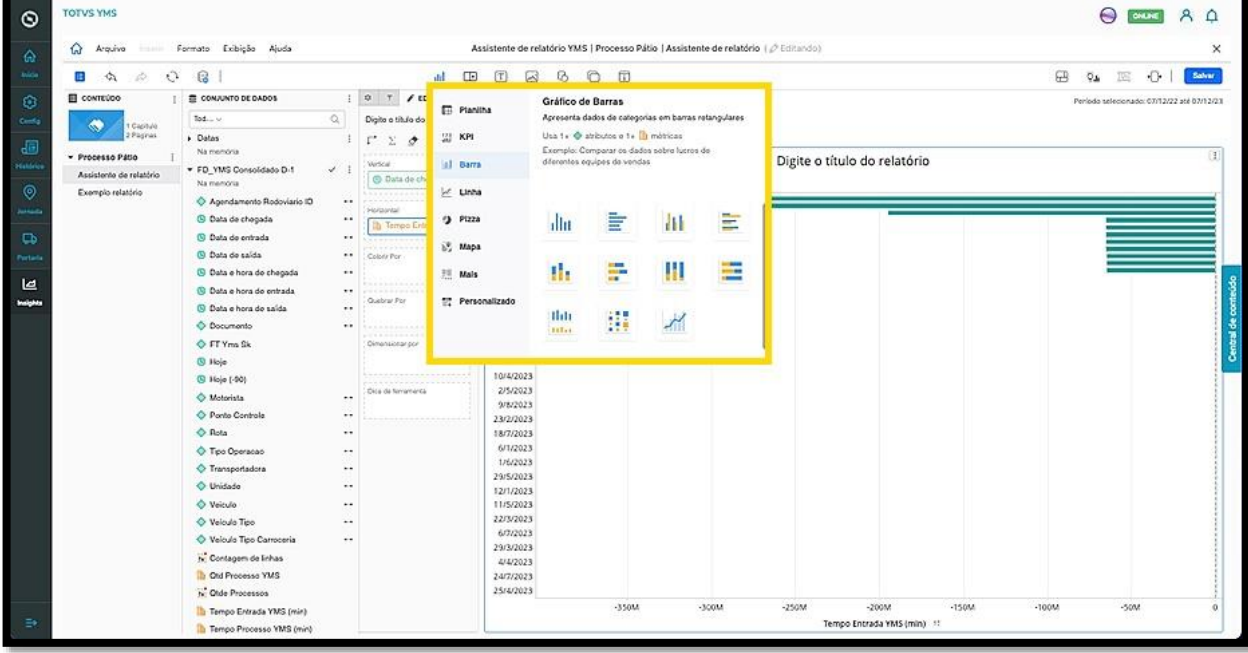